# **Active-HDL Manual**

## **Content**

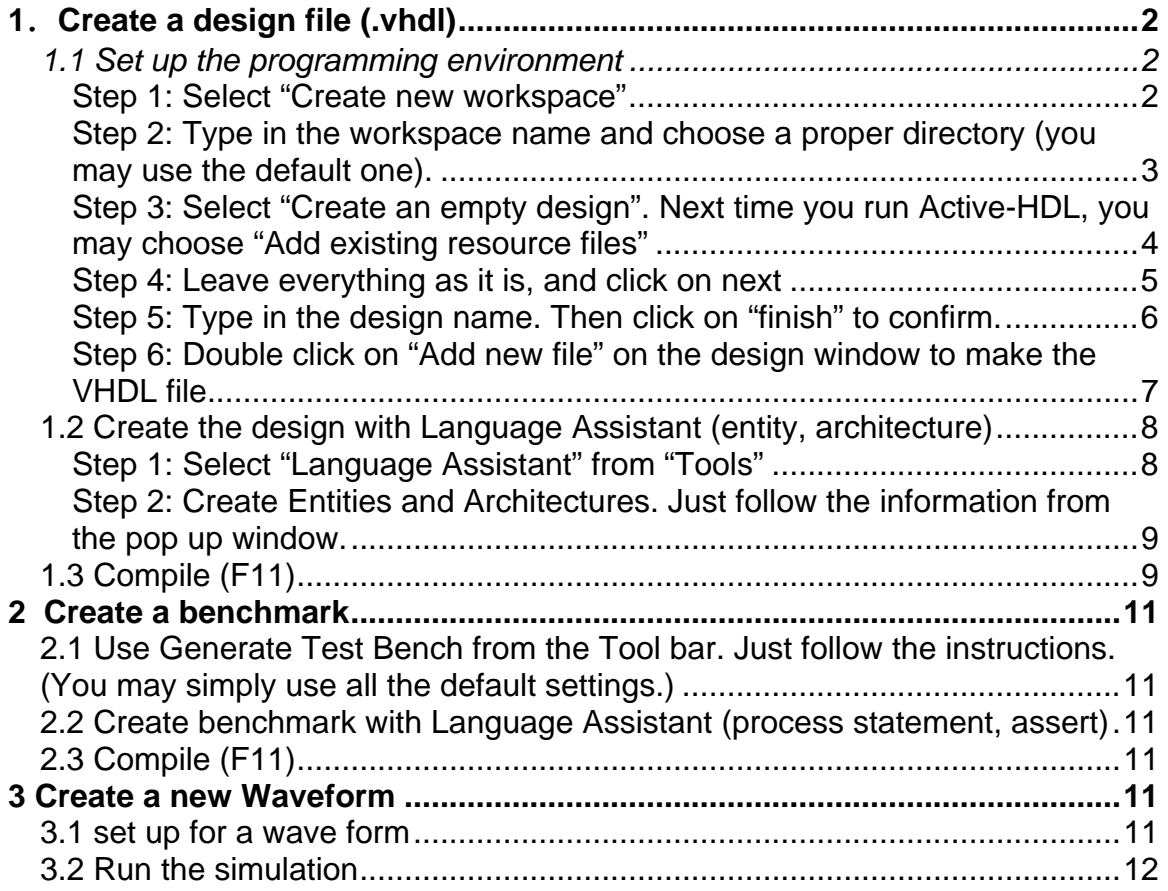

# <span id="page-1-0"></span>**1**.**Create a design file (.vhdl)**

### *1.1 Set up the programming environment*

**Step 1: Select "Create new workspace"** 

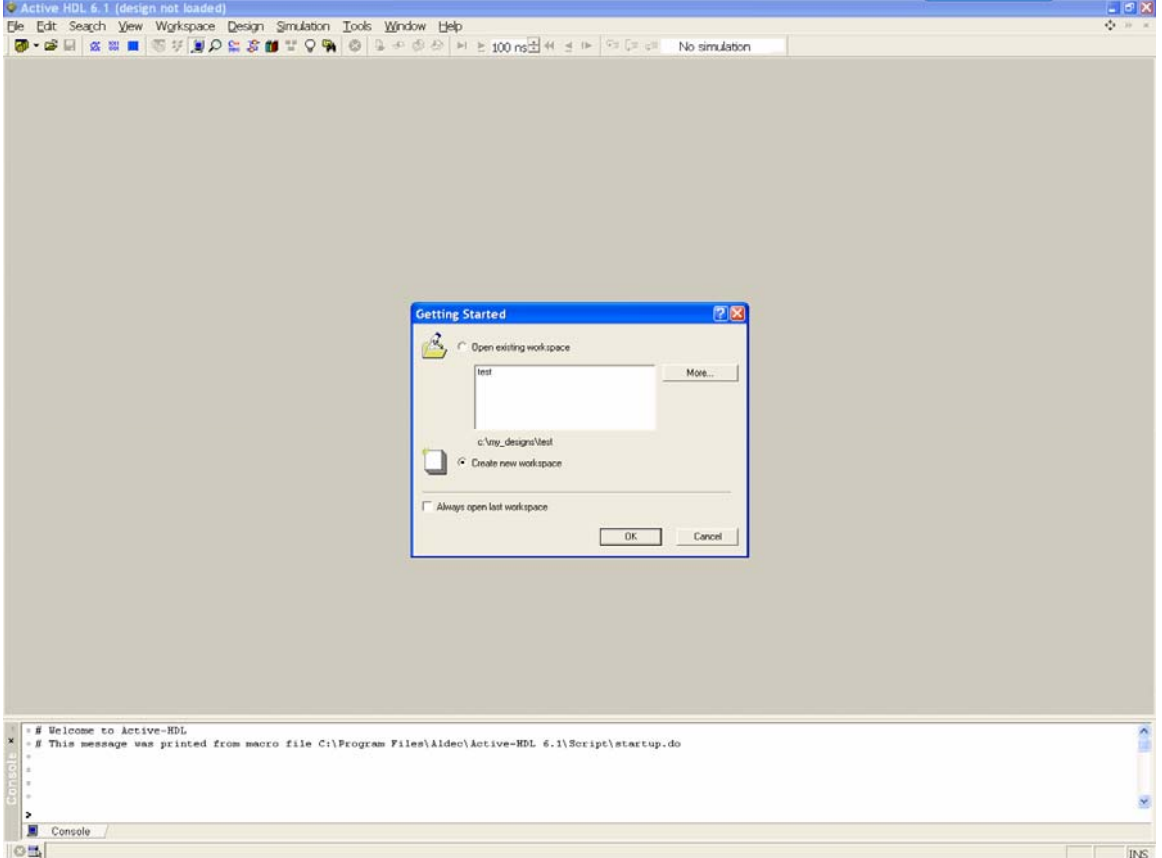

<span id="page-2-0"></span>**Step 2: Type in the workspace name and choose a proper directory (you may use the default one).** 

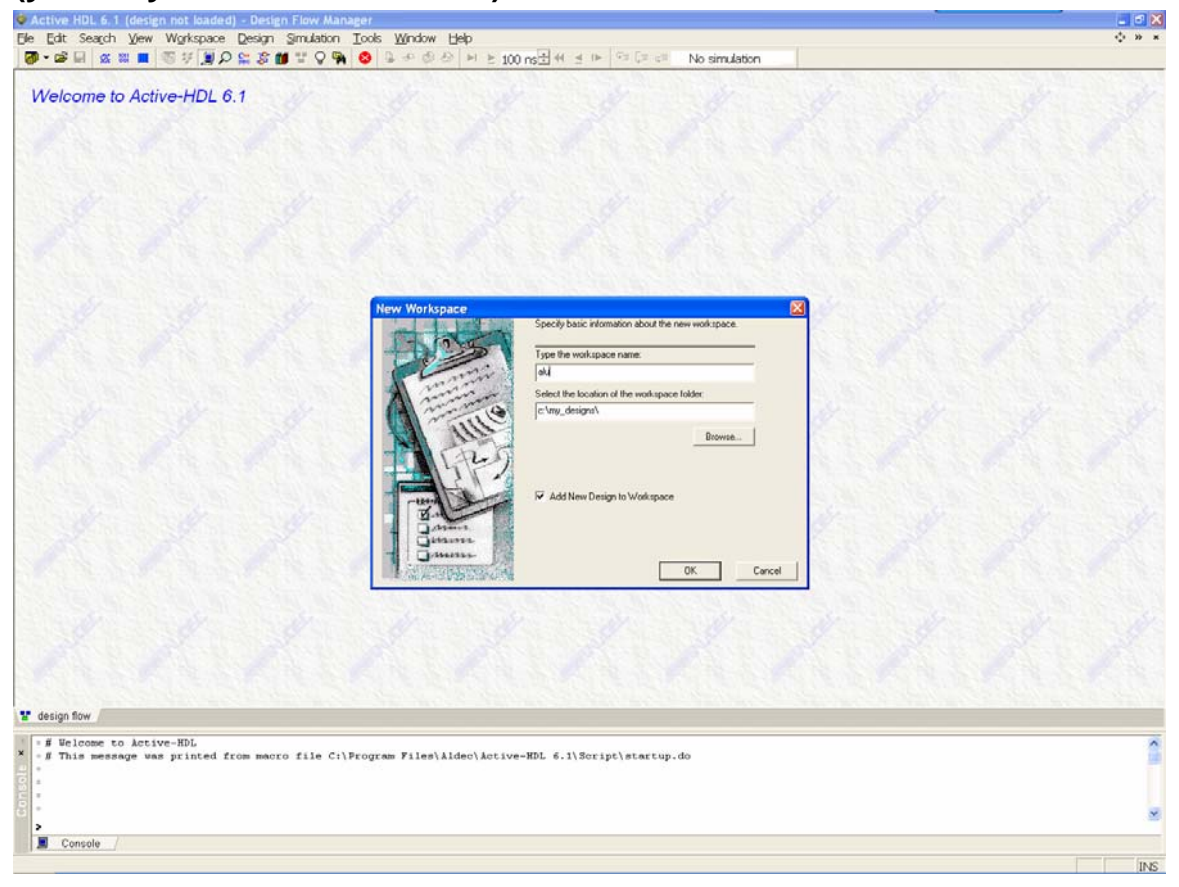

<span id="page-3-0"></span>**Step 3: Select "Create an empty design". Next time you run Active-HDL, you may choose "Add existing resource files"** 

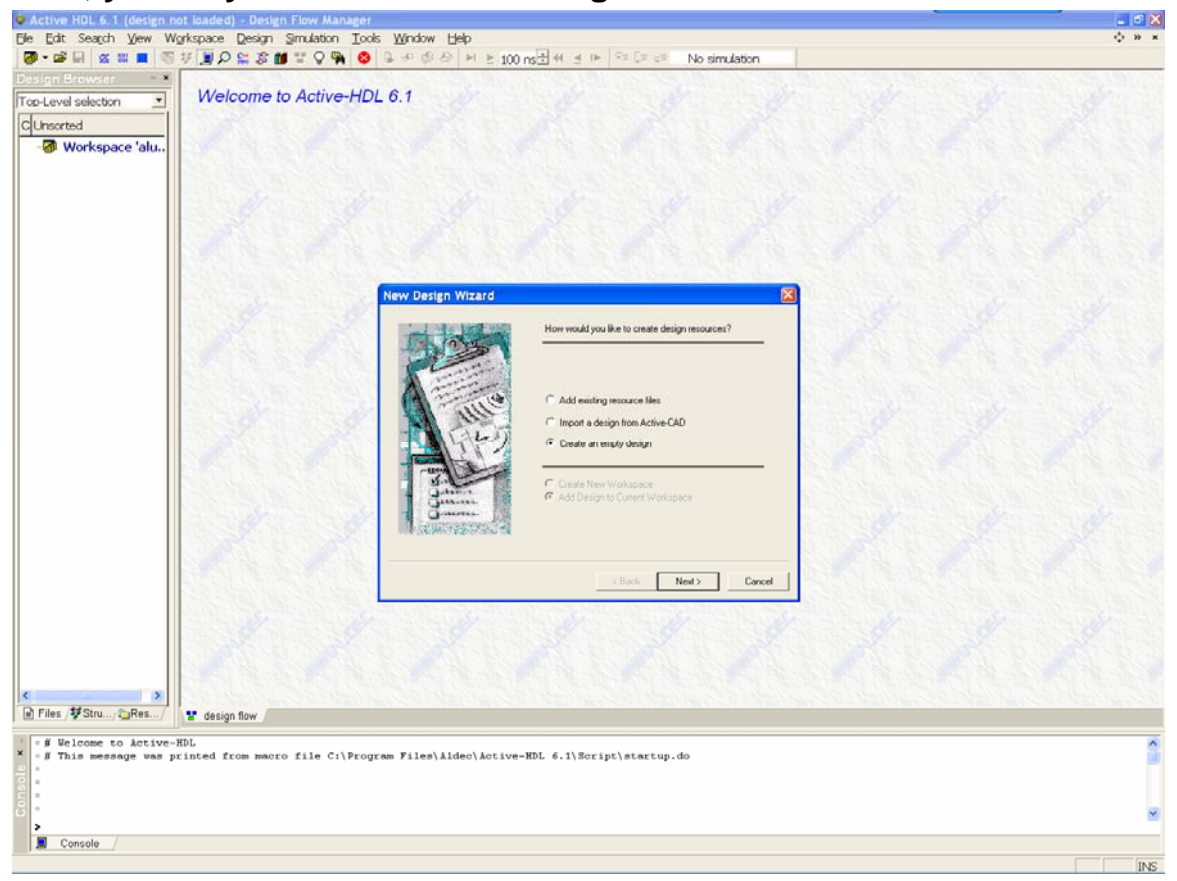

<span id="page-4-0"></span>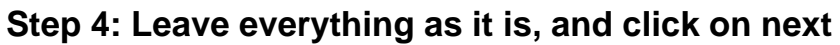

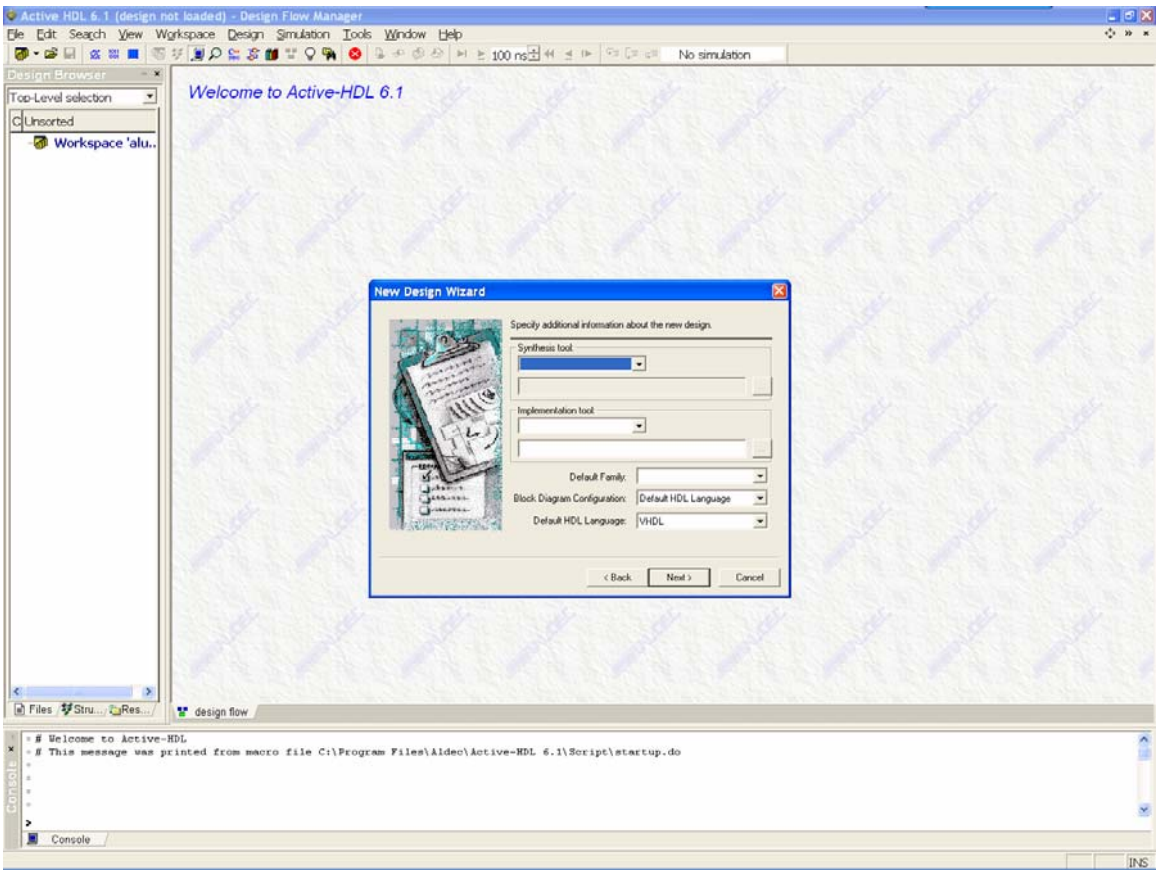

<span id="page-5-0"></span>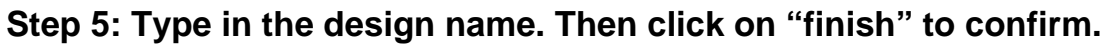

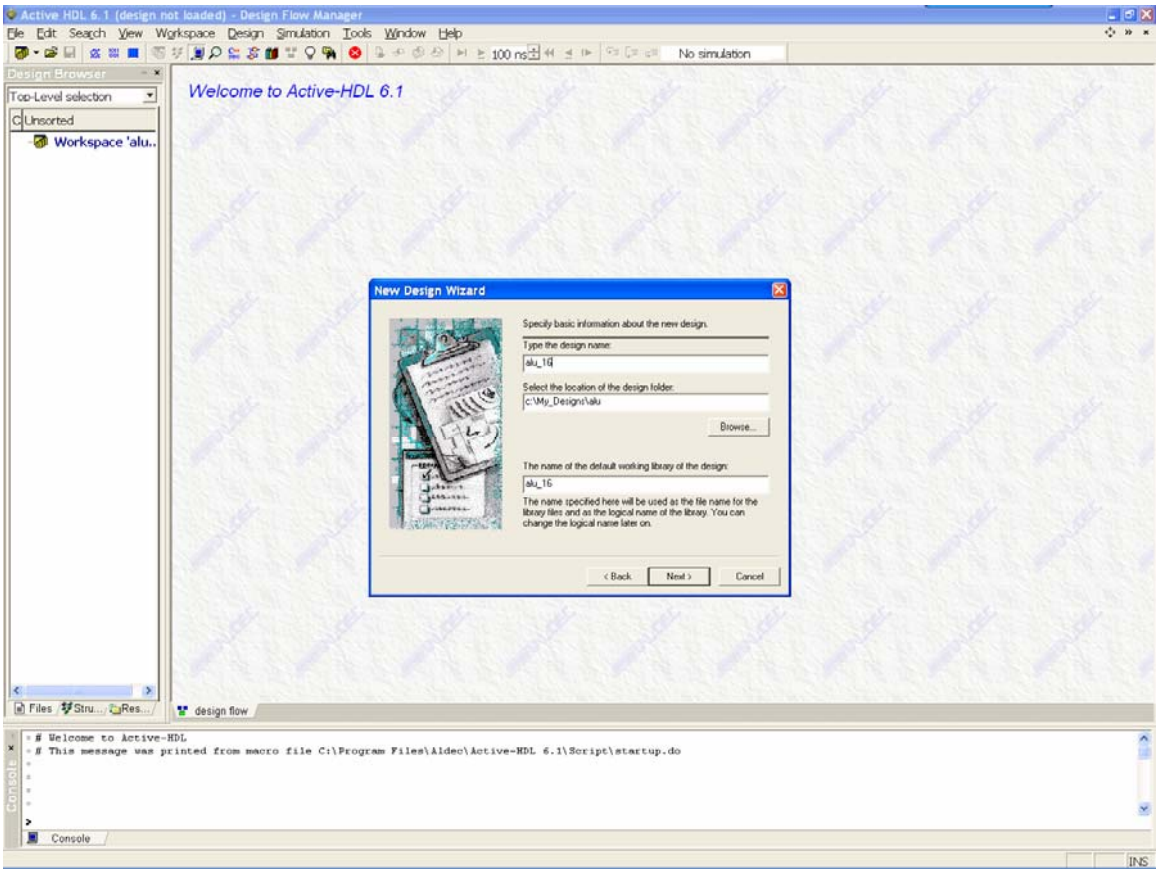

<span id="page-6-0"></span>**Step 6: Double click on "Add new file" on the design window to make the VHDL file.** 

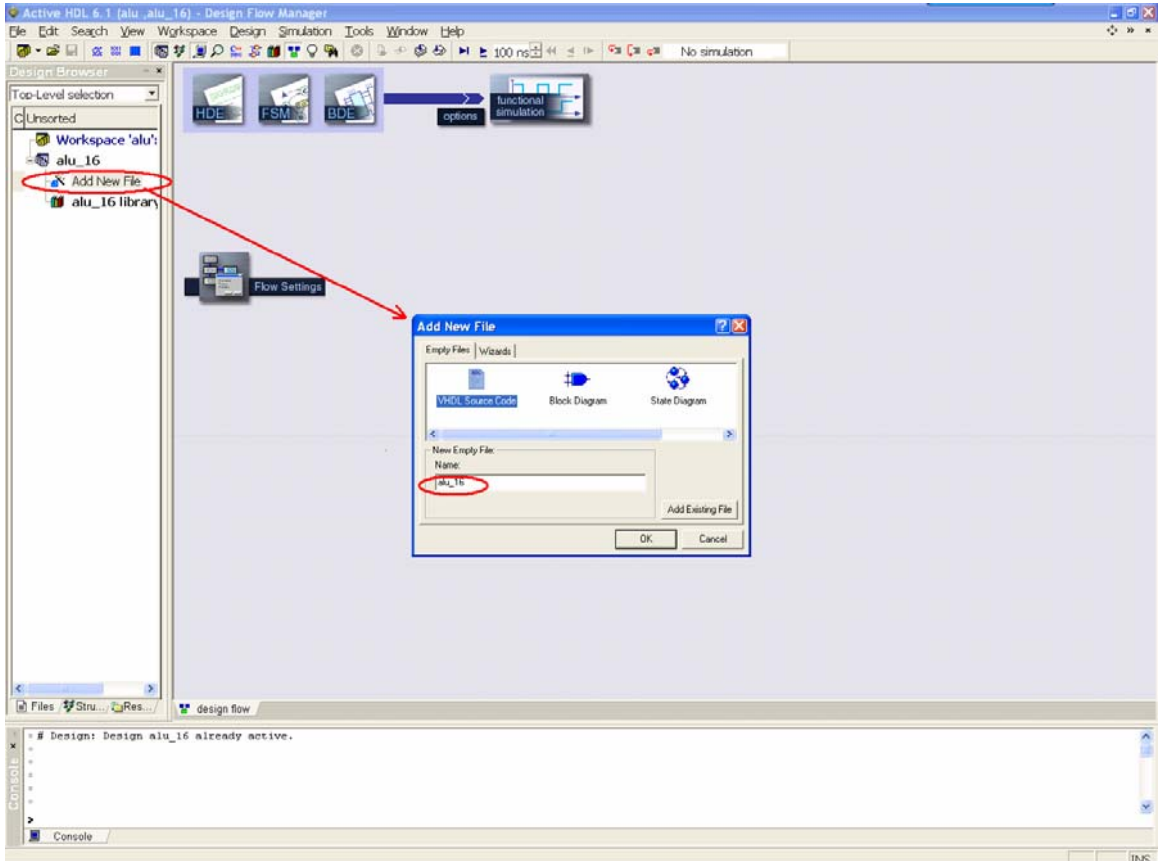

So far, we have finished everything we need before starting the design.

<span id="page-7-0"></span>*1.2 Create the design with Language Assistant (entity, architecture)* 

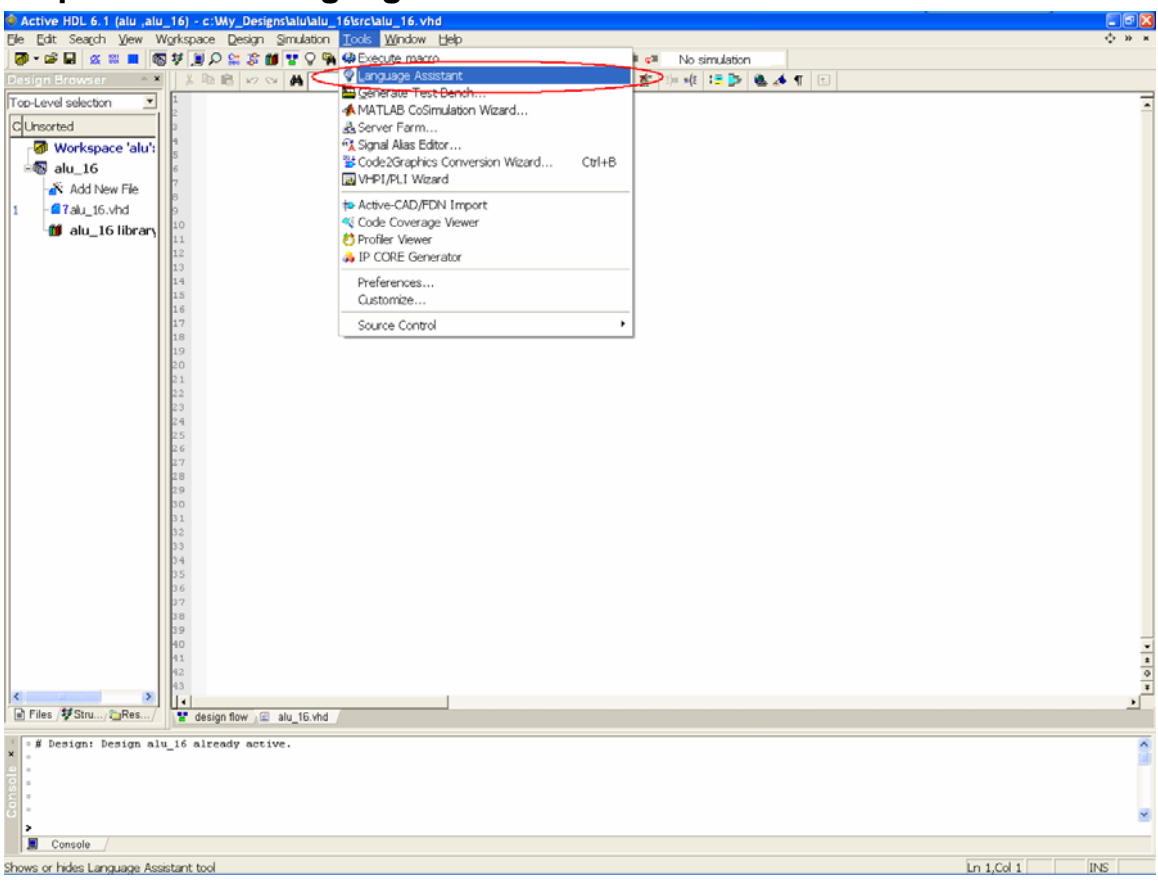

**Step 1: Select "Language Assistant" from "Tools"** 

<span id="page-8-0"></span>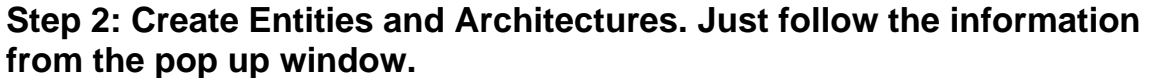

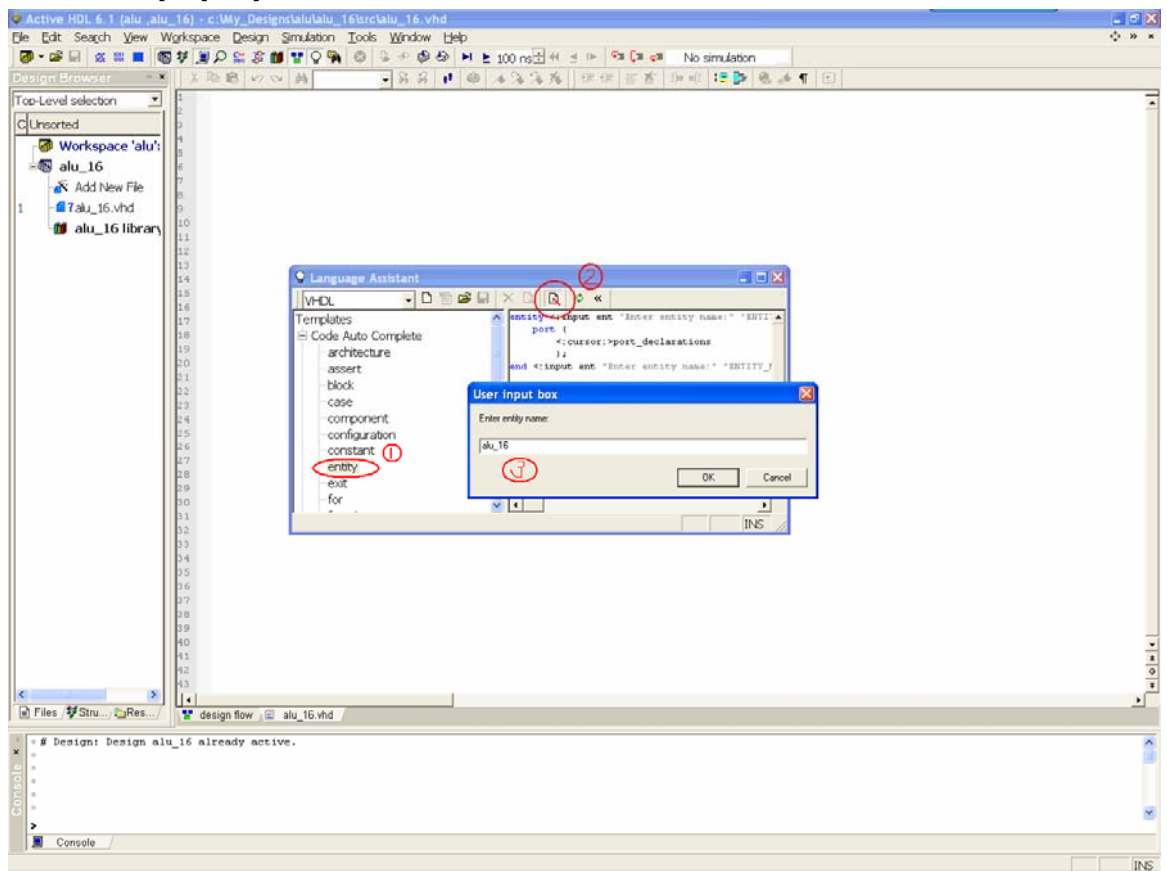

#### *1.3 Compile (F11)*

Once you have done with all the coding, you may start to compile. Click on F11 or rightclick on the file name appearing on the design window. If an error is confronted during the compilation, a red line will be shown underneath the problematic line in the source code. Otherwise, you will find **GREEN** success information in the command window at the bottom of the page.

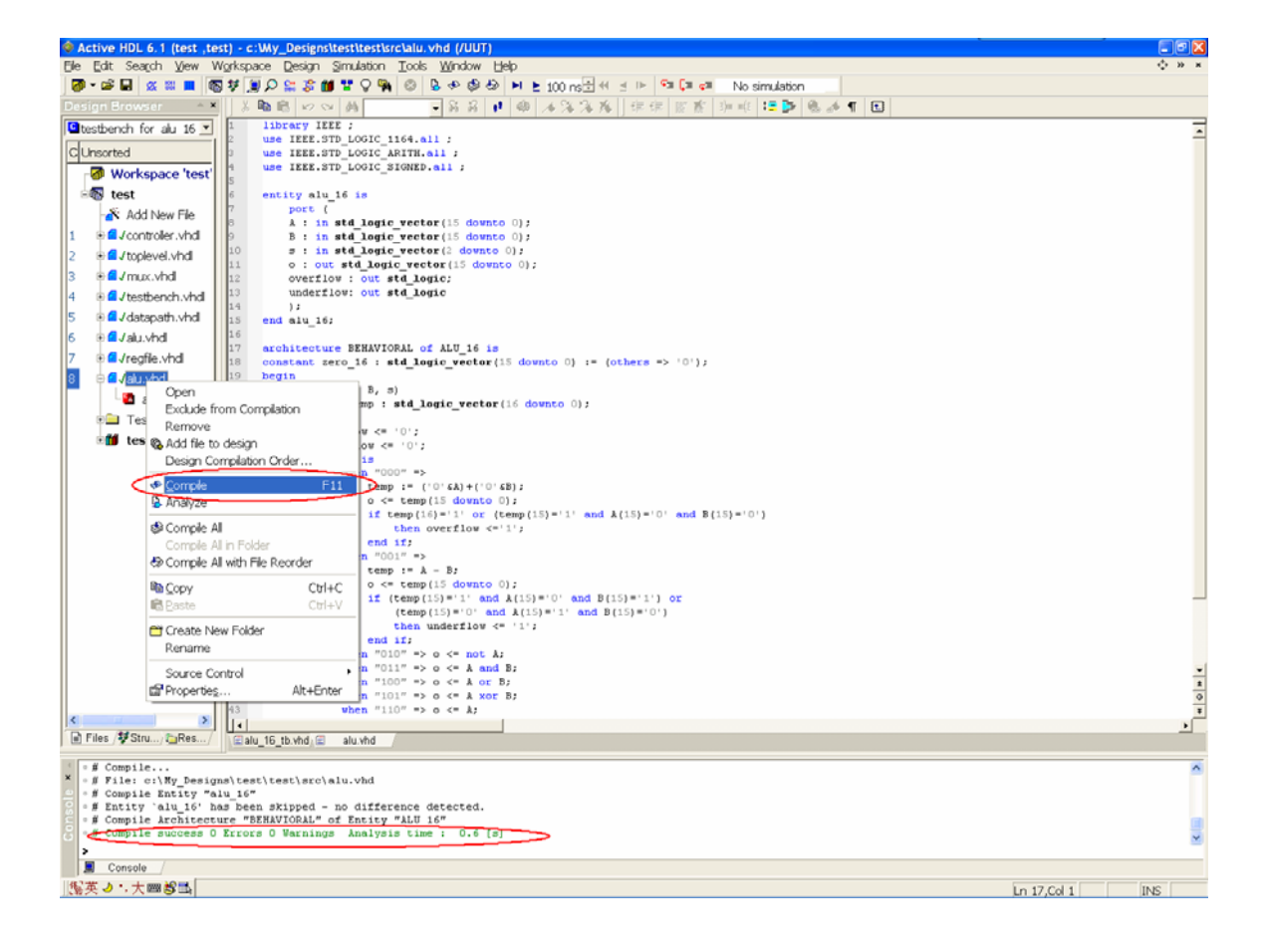

## <span id="page-10-0"></span>**2 Create a benchmark**

*2.1 Use Generate Test Bench from the Tool bar. Just follow the instructions. (You may simply use all the default settings.)* 

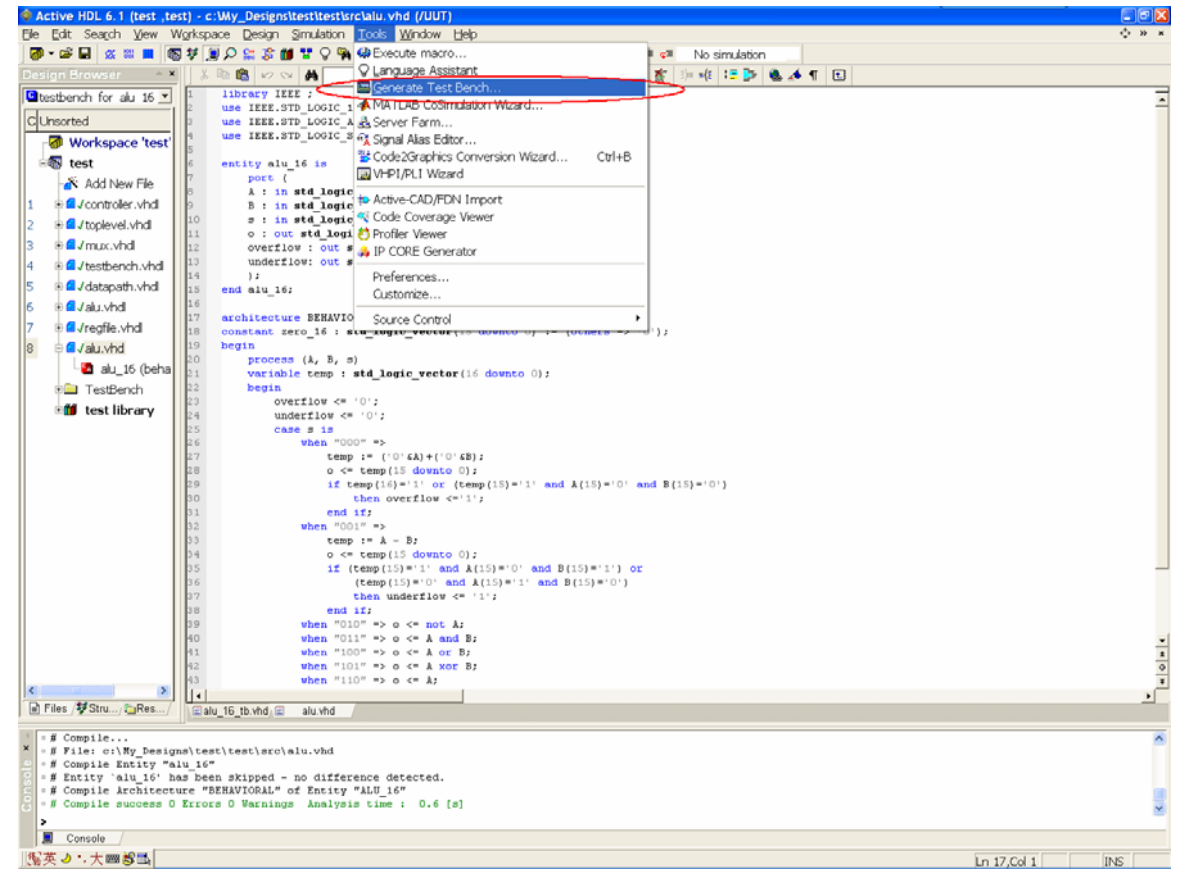

#### *2.2 Create benchmark with Language Assistant (process statement, assert)*

### *2.3 Compile (F11)*

Step b and c are the same as what we did when create a design file. Use that part as reference. After this step, we will have a test bench for our original file. Later on, we are going to verify the code with wave forms. See if the test bench runs correctly with our code.

## **3 Create a new Waveform**

#### *3.1 set up for a wave form*

Click on "New WaveForm" from the tool bar. Then select "Structure" sheet at the bottom of the Design Browser to change a different view, in which we will find all the signals. After that, click on the test bench name, and select all the variables (input and output) and drag them to the wave form window

<span id="page-11-0"></span>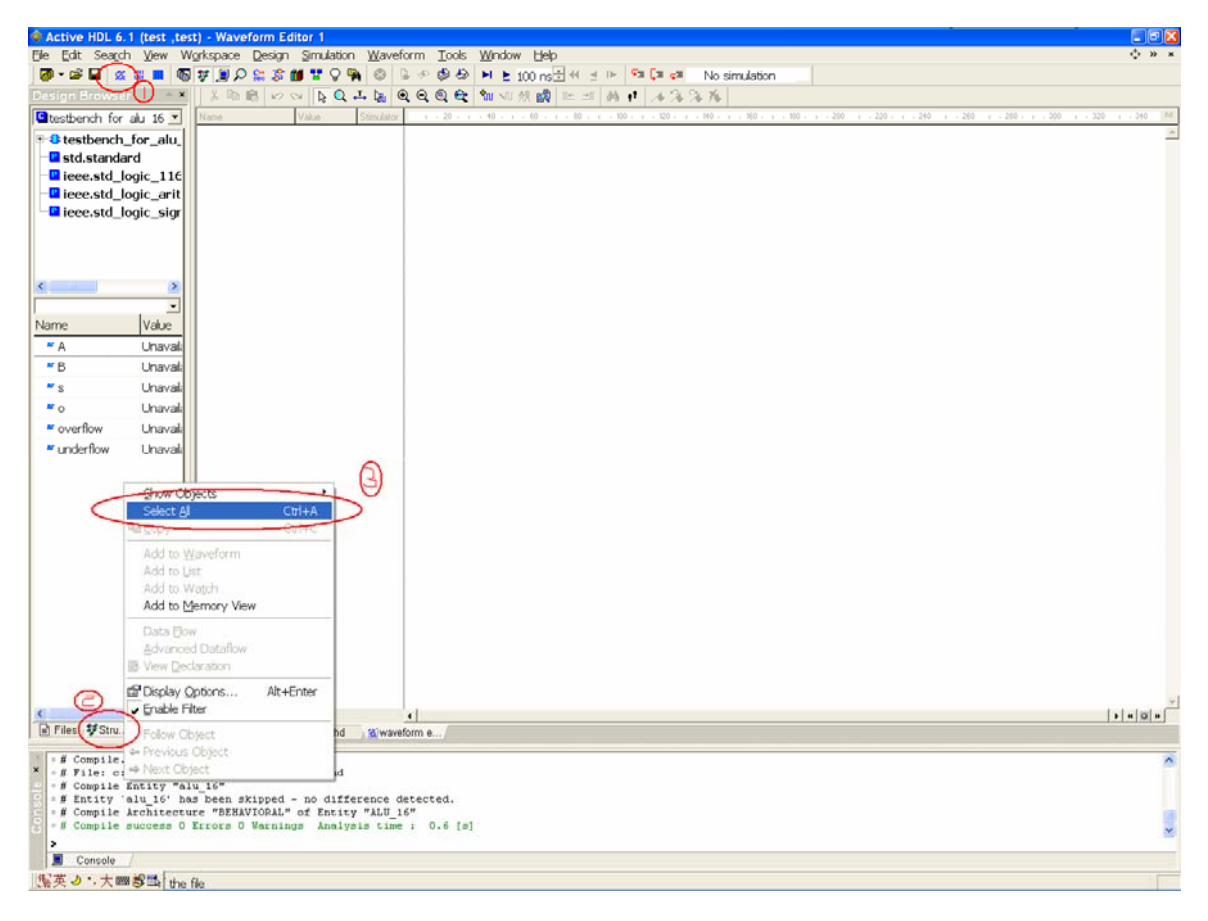

#### *3.2 Run the simulation*

Click on F5 to start the simulation. Check all the wave forms for the cases you've listed in the test bench. Modify the design file if there is something wrong.

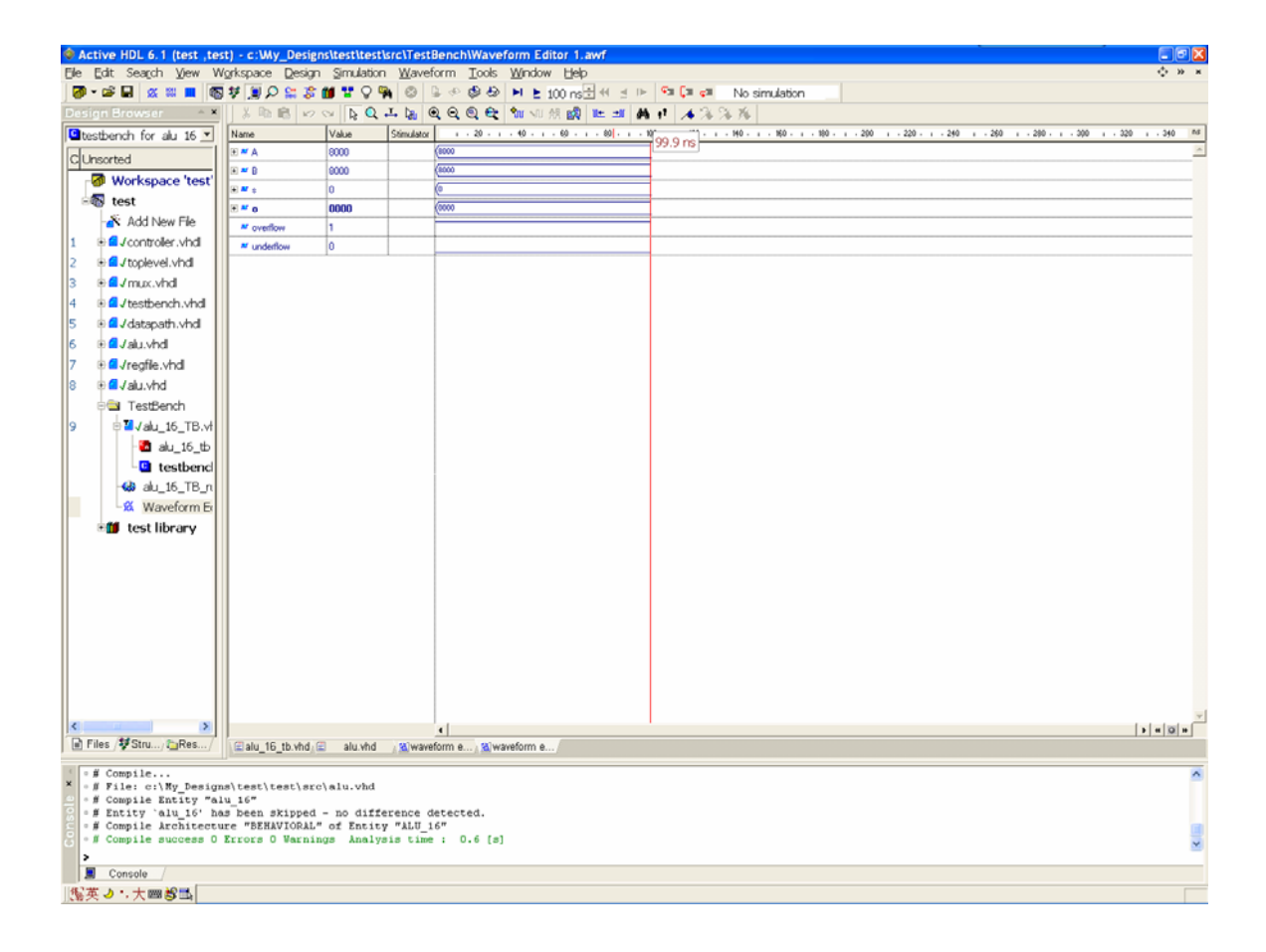